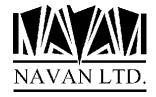

# LTF

A Language Translation Facility for the IBM iSeries

Version 6 Release 5

January, 2023

## COPYRIGHT

© Copyright 2023, Navan Limited. All rights reserved.

Limited rights to copy the present work are hereby granted by the copyright owner named above. Accordingly, there is hereby granted the right to make a limited number of additional copies solely for the internal convenience of the recipient; no copies may otherwise be made. In particular, no copies may be made, no derivative works may be created and no compilations of the subject work may be created for purposes of republication, for redistribution, for sale, for rental, for lease or for any profit motivated activity whatsoever including the use of this work in support of or in conjunction with any service or service offering.

™ IBM, eServer, i5, i5/OS, iSeries, OS/400 and DB2/400 are trademarks of International Business Machines.

™ Microsoft, MS and Windows are trademarks of Microsoft Corporation.

Information in this document is subject to change without notice. The latest version of this manual can always be read/downloaded from the Navan Internet Website, which can be found at

http://www.navan.co.uk

## **VERSION 6 RELEASE 5, MODIFICATION 1**

This edition applies to Version 6 Release 5, Modification level 1 of the LTF Program Product.

Unless otherwise stated, all pages in this edition are to Version 6, Release 5 Modification level 1 and refer to the iSeries Operating System, Version 7.1 or greater.

LTF Version 6 Release 5 Modification level 1 is certified to be operationally compliant with iOS V7R5.

Any references in this manual to Navan Utilities or NUTIL refer to standard Navan Utility products.

Information on these products can be obtained from your nearest Navan agent.

# **TABLE OF CONTENTS**

| LTF - An Introduction                                             |    |
|-------------------------------------------------------------------|----|
| LTF Operation                                                     |    |
| Summary of LTF Facilities                                         |    |
| LTF Installation Procedures                                       |    |
|                                                                   |    |
| Installing LTF                                                    |    |
| Installation Notes                                                |    |
| Security Auditors note                                            |    |
| Effect of user modifications on warranty                          |    |
| LTF reports                                                       |    |
| Object compression                                                |    |
| Object ownership                                                  |    |
| Operating System configurationLTF internal security checking      |    |
| Defining an LTF user profile                                      |    |
| LTF Operations                                                    |    |
| The STRLTF (Start LTF) command                                    |    |
| LDFNLNG - Defining the Language to use                            |    |
| LDFNSYS - Defining the System to use                              |    |
| The LTF main menu                                                 |    |
| Converting a DDS source member to use message referenced literals |    |
| LCVTDDS - the Convert DDS Literals command                        |    |
| LTRXLIT - the Translate Literals command                          | 24 |
| Searching for the Usage of a word in a literal                    | 31 |
| Searching for the usage of a word in a Translation                | 32 |
| Correcting Words in the Translations                              | 33 |
| Building/Rebuilding the Translation Environment                   | 37 |
| Creating individual Display and Printer file objects              | 38 |
| Rebuilding the Word Indexes                                       | 39 |
| Printing a list of Literals/Translations                          | 39 |
| Moving other 'text' objects into the Translation library          | 40 |
| Working with converted source                                     |    |
| Accessing the IBM Programmers Menu                                | 45 |
| Appendix                                                          | 46 |
| Accessing LTF from within the PDM utility                         | 46 |
| General Notes on Translating Applications                         |    |
| Use of special characters                                         |    |
| Abbreviations                                                     |    |
| Literals in arrays and program variables                          |    |
| Characters for options and parameters                             |    |
| Date Formats                                                      |    |
| Date handling routines                                            |    |
| Currency formats                                                  |    |
| Printer files                                                     |    |
| Error Messages                                                    | 57 |

| Support Contacts                                                          | 65 |
|---------------------------------------------------------------------------|----|
| Business Contingency Planning                                             | 64 |
| Translating Literals for a specific source member                         | 63 |
| Using the LCRTDDS command to convert an Internally Described Printer File | 58 |
| Utility Commands                                                          | 58 |
| Help Text, User Guides and Documentation                                  | 57 |

## **LTF - An Introduction**

The primary objective of LTF is to provide programmer-level tools to assist in converting iSeries user application displays and reports from being shown in one user language:

| Item number:                  |       | Status:             | L     |       |
|-------------------------------|-------|---------------------|-------|-------|
| Description: Date introduced: |       | Current cost:       |       |       |
| New model?                    |       | Average cost:       |       | 22 87 |
| Country of Origin.:           |       | Retail Price:       |       | 41,00 |
| Product group:                |       | neculi ilicc        |       | 11,00 |
| Duty code:                    |       |                     |       |       |
| Reference                     |       |                     |       |       |
| Nato number                   |       | Part Discount Code: | G     |       |
| Vehicle code:                 |       | Sales tax code:     | 1     |       |
| Vehicle set:                  |       | Price freeze flag.: |       |       |
| Lead time (days):             |       | Sell Pack Size:     | 10    |       |
| Inventory UOM:                |       | Surcharge Amount:   |       |       |
| Purchase UOM:                 |       | Reason:             |       |       |
| Weight per unit:              | 0,482 | Prod. start:        | 0/02  |       |
| In-line Part No:              |       | Prod. end:          | 0/02  |       |
| Service Exch Code.:           |       | Campaign code:      |       |       |
| Discontinued Part?:           |       | Season code:        |       |       |
| Obsolete Part Code:           |       | Order at request:   |       |       |
| Price Sim Code:               |       | Default Supplier:   | 29980 |       |

In to being capable of translation into one *or more* other user languages:

```
UPD MST2
                    Vedlikehold - Varefil
Varenummer ....: 50246-E
                                       Varestatus..... L
Varenavn..... FILTER
Dato innfart....: 1/01/88
                                      Gjeldende kostpris:
Ny modell? ....: NO
                                      Gj.snitt. kostpris:
                                                                22,87
                                                                41,00
Opprinnelsesland..: DE
                                       Prisliste 1....:
Produktgruppe ....: 00685
Tollkode..... 8421230
Referanse ..... Join
                                       Varerabattkode....: G
Nato nummer....:
Kjoretoyskode....:
                                      M V A - kode.....: 1
Kjoretoysett....:
                                       Prisstopptegn ....:
Ledetid (dager)...:
                                                            10
                                       Kvantumsant. salg :
Enhet - salg....:
                                       Tilleggsbelop....:
Enhet - innkjop...:
                                               Arsak...:
Vekt pr. enhet....:
                     0,482
                                       Produksjon-start..: 0/02
                                       Produksjon-slutt..: 0/02
Ensartet Varenr...:
Byttekode....:
                                       Kampanjekode....:
Utgatt ?....:
                                       Sesongkode....:
                                       Best. ved foresp..:
Kuranskode....:
Prissimul.kode....:
                                       Hovedleverandor...: 29980
Entre - for endrin
                    F3=Retur til meny
                                        F12=Retur til prompt
```

using as little programmer development effort as possible.

Most software today is designed and developed with only one language in mind - that of the end user of the application. It is normally only considered when developing a new software application if that application is intended to be distributed to other countries, or if users of the system are required to work in more than one language.

Provided that the designers of a new application take the multi-lingual requirement into consideration when in the design stage, the facilities that exist on the IBM iSeries computer can more than adequately cope with that requirement; the supplied programming development tools provide the necessary facilities to cover all phases of the development. Some of the facilities may not be the most user-friendly, but they do work.

But what if a requirement exists for the conversion of an existing application into a foreign language? Can it be done?

The answer is, of course, yes - but at a cost. Basically the concept of conversion is straightforward enough; it is simply a matter of converting any screen or report based text - Literals - from the local (or base) language into the foreign (or target) language by some means or another. The easiest means of doing this is for a programmer to sit down and change the OS/400 display file and printer file source statements. However, this is neither the cheapest nor the most effective means of doing the translation. Firstly, you would have to find a multi-lingual programmer willing to sit down and do such a 'menial' task. Secondly, the method does not allow for system modifications or upgrades, which would require two sets of source to be maintained in parallel. Finally, it makes the task of translation into a third, fourth or fifth language no simpler.

The purpose of LTF (Navan Language Translation Facility) is to provide a utility to assist in this translation process. It is designed specifically for the OS/400 environment and takes full advantage of the facilities provided by the iSeries.

LTF allows an *unlimited* number of systems or applications to be translated and into an *unlimited* number of user languages, completely independent of one another.

## LTF Operation

#### But how does it work?

When the iSeries was designed, it was always intended to be a multi-lingual machine. The method IBM developed to achieve this was to ensure that all Literals were capable of being externally defined from any object source and then merged into an object as it was being created. Thus, once the application was completed, all that had to be done was to load the externally defined literals into the final system objects:

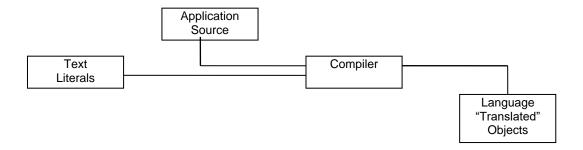

The means of externalising literals is via the Message File object. Any literal that would appear to a user via a 'compiled' object can access a message file to retrieve these literals:

- · A command can use a prompt message ID
- A display or printer file can use the MSGCON keyword
- A display file can use the MSGID keyword

When MSGCON is used, what happens at compile time is that the message is retrieved and the first level text from the message is used to provide the literal text to display.

This method is known as *Early Binding*; the literal is bound into the object at compile-time.

## 'Normal' DDS Source:

| A |    |       |   |   | 6 7'Customer Number'     |
|---|----|-------|---|---|--------------------------|
| Α |    | MCCUS | R | В | 6 30REFFLD(CUST_NO)      |
| Α | 41 |       |   |   | ERRMSGID(ERR0023 ACMSGF) |
| Α | 42 |       |   |   | ERRMSGID(ERR0024 ACMSGF) |
| Α | 43 |       |   |   | ERRMSGID(ERR0005 ACMSGF) |
| Α | 44 |       |   |   | ERRMSGID(ERR0265 ACMSGF) |
| Α |    |       |   |   | DSPATR (PC)              |

## 'Externalized' DDS Source:

| A |    |       |   | 6 7MSGCON(025 ACC0125 LTFLIT) |
|---|----|-------|---|-------------------------------|
| Α |    | MCCUS | R | B 6 30REFFLD(CUST_NO)         |
| Α | 41 |       |   | ERRMSGID(ERR0023 ACMSGF)      |
| Α | 42 |       |   | ERRMSGID(ERR0024 ACMSGF)      |
| Α | 43 |       |   | ERRMSGID(ERR0005 ACMSGF)      |
| Α | 44 |       |   | ERRMSGID(ERR0265 ACMSGF)      |
| Α |    |       |   | DSPATR (PC)                   |

If you have one message file in one library with your English literals, another message file in another library with your French literals, and so on, then it is just a matter of correctly adjusting the library list prior to compiling an object in order to get one language or another:

Display file source

A MSGCON(025 ACC0125 LTFLIT)

#### Literals Message Files

|         | 9                 | I |                         |
|---------|-------------------|---|-------------------------|
|         |                   | C | English Display File    |
| ACC0125 | 'Customer Number' | R | l , ,                   |
|         |                   | T | French Display File     |
| ACC0125 | 'Nom de Client'   | D |                         |
|         |                   | S | ——— Dutch Display File  |
| ACC0125 | 'Klaant Nr'       | P | Bateri Biopiay i no     |
|         |                   | F | ——— German Display File |
| ACC0125 | 'Kundenname'      |   | Cerman Display File     |
| ACCUIZO | Nulluelillanie    |   |                         |

This is the method IBM developed for providing the iSeries with a multi-lingual capability; this is also the method that LTF uses to give you the same facility.

A major advantage of using this methodology is that you can always be sure that IBM will support it. If IBM use it themselves they have added incentive to keep it up to date (and possibly to improve it). For example, when you use the MSGCON keyword in display file source the OS/400 Screen Design Aid will retrieve the literals from the message file when it displays the record formats.

There is another DDS keyword available, which can also be used for literal translation purposes - MSGID.

The difference between MSGCON and MSGID is that MSGID is *Late Binding*, in other words the literals are retrieved from the message file when the screen is displayed to the user. MSGCON is used by default in LTF for technical reasons; mainly that there is total compatibility between the original display file object and the 'converted' display file object. The use of MSGID requires a recompile of the associated program (and thus stops you from using the original display file object). Also, MSGID cannot be used for printer files.

MSGID can, however, be requested within LTF should you wish to use this with your Display files.

There are other means of achieving the same finished product. Another example of a *Late Binding* facility (literals are loaded into the object when it is used) is to use a Physical file to contain all Literals and the program then loads the literals into screen variables when the program is called.

The advantage of a late binding method is that no compile phase is required - when you change the literal in the file the new translation is available immediately. However the disadvantage is performance - it takes time to retrieve the literals.

One final note: LTF works on DDS source. If you do not have access to the source members for your application you cannot process the application within LTF.

## Summary of LTF Facilities

LTF is designed to assist you in translating an application for use by an end-user of the application.

The LTF utility consists of five phases:

- Ensuring all DDS source is externally defined
- Converting DDS source to 'externalise' literals
- Providing a Literal Translation facility
- Providing a 'mass re-create' facility
- Allowing facilities to translate other text objects

All options are available via a normal IBM Command Entry screen, but for ease of use in a translation environment the main functions of LTF have been grouped together in the form of a menu. To access this menu from any command entry point, just type in LTF/STRLTF and press the F4 key to prompt the command, as follows:

```
ADDLIBLE LIB(LTF) POSITION(*LAST) ...ENTER LTF/STRLTF ...F4 (prompt)
```

When using the MSGCON DDS keyword in the converted DDS, the Display/Printer file object that is created after the translation process is directly compatible with the original (untranslated) object and thus no recompile of related programs is necessary.

To switch between languages is simply a matter of switching the user's library list.

## **LTF Installation Procedures**

Please read this section of the document thoroughly before commencing the installation of LTF.

All steps in this installation guide must be performed using the System Security Officer user profile, or by using a user profile assigned \*ALLOBJ special authority.

Certain programs in LTF adopt authority when in use. This authority adoption must be retained if the system is to operate as intended.

## Installing LTF

The tape/savefiles supplied contain a complete (replacement) LTF library and can be installed automatically. If you already have an old version of LTF on your iSeries, your data will be loaded from the old version into your new version, by the installation command. Installation is performed as follows:

- 1. If already installed, ensure that no users are using any LTF functions. No activity is allowed whilst this installation is being performed.
- 2. Sign on as the System Security Officer QSECOFR, or as a user profile that has \*ALLOBJ special authority. This installation MUST be performed by a user with \*ALLOBJ authority for all programs to function as designed.
- 3. If LTF is in your library list, remove it:

RMVLIBLE LTF

4. Save a copy of your existing version of the LTF library (if you have it already installed):

SAVLIB LIB(LTF) ...

You are now ready to commence the installation. The installation routine can be run using either a CD-ROM disk, tape, or from savefile objects:

#### \*\* IF YOU ARE INSTALLING FROM CD-ROM DISK\*\*

5(CD). Load the supplied CD-ROM disk into the iSeries CD drive and install the new version of the LTF library using the LODRUN command:

LODRUN DEV (\*OPT)

The supplied CD can also be used to extract all LTF documentation. Documentation is stored in the \DOCS directory of the CD and can be accessed using the CD-ROM drive of your PC.

#### \*\* IF YOU ARE INSTALLING FROM TAPE \*\*

5(tape). Load the supplied tape onto the tape drive and install the new version of the LTF library using the LODRUN command:

LODRUN DEV (TAP01)

If you are using a tape device other than TAP01, alter the DEVice parameter in the above command accordingly.

## \*\* IF YOU ARE INSTALLING FROM SAVEFILES \*\*

5(savf). You should have a library called NAVANSAV on your system, which contains the following objects:

QINSTLTF The installation program

LTFSV Save file containing the LTF library objects LTDTAARASV Save file containing the LTF data area

Install the new version of the LTF library using the installation program:

CALL PGM(NAVANSAV/QINSTLTF) PARM(\*SAVF)

A pre-check will be made to ensure the objects specified above exist. If they do not, an error message will be sent and the program will end.

6. The procedure will then install LTF. At the completion of the procedure you should receive the message

'LTF installation procedure completed successfully'

If you do not get this message, the installation procedure was processed incorrectly. You can determine the cause of the error by reviewing the low level messages for the job. If you cannot resolve the problem, you should contact your LTF support representative. You will not be able to continue the installation of this version of LTF and you should reinstall your old version of the LTF library (if you have them).

#### **Installation Notes**

## Security Auditors note

The LTF installation procedure is performed by the QINSTAPP installation program, which can be found at SEQNBR 1 on the supplied tape. Should you need to review the installation procedure for security purposes you can do this as follows:

CRTSRCPF FILE (QTEMP/QCLSRC)

RSTOBJ OBJ(QINSTAPP) DEV(TAP01) SAVLIB(QTEMP) + OBJTYPE(\*PGM) RSTLIB(QTEMP)

RTVCLSRC PGM(QTEMP/QINSTAPP) SRCFILE(QTEMP/QCLSRC)

The source for the installation program is then in file QTEMP/QCLSRC, member QINSTAPP. Should you have any security objections to this installation procedure, please advise Navan directly.

It is possible (but not recommended) to install LTF using a modified version of the retrieved CL source but in doing so *you remove any liability from Navan* for the successful functioning of the installation procedure as well as the successful functioning of the LTF program product.

## Effect of user modifications on warranty

Any warranty implied or expressed by Navan relating to this product does not apply to any portion of the product altered by someone other than an authorised Navan employee.

In other words, user modifications to the LTF product library are not covered by any Navan warranty or support agreement.

#### LTF reports

As supplied, all LTF printed output will be to a page size of 66 lines, with page overflow occurring at line 60. Should you wish to alter this to conform to a different standard you should use IBM supplied CHGPRTF command, specifying your own definitions as required.

#### Object compression

The LTF library objects are supplied in compressed form. You should give consideration to decompressing the objects in order to improve user access times. Refer to the CL Reference manual for a discussion of the Decompress Objects (DCPOBJ) command.

## Object ownership

Unless there are special processing considerations, objects in LTF are owned by QPGMR and are freely accessible to all users on the system (all users have free public access). Where a command performs an operation that is not normally allowable by a 'low' authority user, the program will adopt sufficient authority in order to ensure the function works correctly. All LTF command objects are set to ALWLMTUSR(\*NO), so that limited capability users can not request them from the command line on a menu.

## Operating System configuration

LTF is designed to work with a standard iSeries operating system ("i5/OS"), as supplied by IBM. Should any local changes have been applied to any portion of this standard operating system, there is no guarantee of correct operation of the LTF system.

Such local changes to i5/OS include any alterations to system object authorisations; changing command parameter defaults; changing command processing environment defaults.

## LTF internal security checking

Certain functions within LTF are 'locked' to the licensing information provided with your copy of LTF. Internal system checks within LTF functions are made against the following data:

- CPU Serial Number
- CPU Model Number
- System Date

This is to ensure your copy is an authorised version of LTF. You should be aware that if any of the CPU control information on your iSeries changes, or you attempt to use the version licensed to your CPU on another iSeries, functions within LTF may cease to work.

Your licensing information is displayable by typing CALL LT9000 in the command line of the LTF main menu.

Should you be upgrading your existing CPU to another model, or moving on to another iSeries completely, you will need to contact your Navan representative for an upgrade authorisation, which may be subject to additional licensing fees.

Demonstration versions of LTF will automatically cease to function when the expiry date has been reached.

By installing a demonstration version of LTF, you are accepting that Navan and its representatives take no responsibility for data lost within LTF if your demonstration copy of LTF reaches its expiry date, or if an internal security violation is detected by LTF.

## Defining an LTF user profile

It is recommended that you create a unique user profile for each user planning to use LTF. Each system (user application) you intend to process should have it's own user profile *template* (or definition), to ensure the library list is correct for that system.

The best way of controlling library list definitions for user signon is via a job description, so for each system you should create a job description in LTF. The library list defined in that job description should be the normal development library, but with LTF added before QTEMP.

Once you have the required 'LTF development' job description(s) defined you can then create the user profile(s). The basic parameters for each user profile are as follows:

Using this method the user is automatically assigned the correct library list; is logged straight in to the LTF main menu and has correct object authorities.

## **LTF Operations**

All options are available via a normal IBM Command Entry screen, but for ease of use in a translation environment the main functions of LTF have been grouped together in the form of a menu.

To access this menu from any command entry point, just type in LTF/STRLTF and press the F4 key to prompt the command, as follows:

ADDLIBLE LIB(LTF) POSITION(\*LAST) ...ENTER LTF/STRLTF ...F4 (prompt)

## The STRLTF (Start LTF) command

Start LTF (STRLTF)

Type choices, press Enter.

System to Translate . . . . . . . ACCTS System Option . . . . . . . . . . . .  $\star$  CREATE

When a user normally accesses the LTF facility via this command it would be sufficient to allow the command parameter defaults, as this would access the current language and system in use (\*PRV).

However the first time the LTF utility is used, or the first time a new user signs on to LTF, the prompt requires specific entries to be made:

System to translate This is an identifier to LTF that uniquely defines this application.

\*PRV - Use the system that was in use the last time this user accessed LTF \*SELECT - Display a list of systems that have been defined to LTF and allow

the user to choose one.

System option Valid entries are:

\*CREATE - Create the new system

\*USE - Use the previously defined system.

Language to translate This is an identifier to LTF that uniquely defines this language.

\*PRV - Use the language that was in use the last time this user accessed LTF \*SELECT - Display a list of languages that have been defined to LTF and

allows the user to choose one.

Language option Valid entries are:

\*CREATE - Create the new language

\*USE - Use the previously defined language.

(In the above example, language 2933 will be created and system ACCTS will also be created. Later prompts will then ask you to define these further.)

## LDFNLNG - Defining the Language to use

Define language in use (LDFNLNG)

Type choices, press Enter.

Translate to Language . . . . > 2933
Language Option . . . . . > \*CREATE

Language Title . . . . . . Norwegian Translations

This command is used to define a new language to LTF. It is automatically prompted by the STRLTF (Start LTF) command if you specified language option (\*CREATE).

The command parameters are:

Language to translate This is an identifier to LTF that uniquely defines this language.

\*PRV - Use the language that was in use the last time this user accessed LTF \*SELECT - Display a list of languages that have been defined to LTF and

allows the user to choose one.

Language option Valid entries are:

\*CREATE - Create the new language

\*USE - Use the previously defined language.

For OPTION(\*CREATE):

Language title Enter a language title (description). This title will appear on any language

select screens

When creating a new language, LTF will create a new library on your iSeries named LTFaaaaaaa, where aaaaaaa is the language identifier you specified in the command.

The library will initially contain the file objects necessary to hold translations for that language. As screens and reports also get translated the objects will also reside in this library. This is the library that will be in the user's library list.

## **Language Library Naming Conventions**

You may use any identifier you wish when creating a new language library providing, of course, that the resulting library name generated is a valid name under OS/400 rules. IBM have already defined a set of National Language codes that you may wish to follow:

| Code | Language             |
|------|----------------------|
| 2911 | Slovenian            |
| 2912 | Croatian             |
| 2922 | Portuguese           |
| 2923 | Dutch Netherlands    |
| 2924 | English              |
| 2925 | Finnish              |
| 2926 | Danish               |
| 2928 | French               |
| 2929 | German               |
| 2931 | Spanish              |
| 2932 | Italian              |
| 2933 | Norwegian            |
| 2937 | Swedish              |
| 2954 | Arabic               |
| 2956 | Turkish              |
| 2957 | Greek                |
| 2958 | Icelandic            |
| 2959 | Greek                |
| 2961 | Hebrew               |
| 2963 | Belgian Dutch        |
| 2966 | Belgian French       |
| 2972 | Thai                 |
| 2975 | Czech                |
| 2976 | Hungarian            |
| 2978 | Polish               |
| 2979 | Russian              |
| 2980 | Brazilian Portuguese |
| 2981 | Canadian French      |
| 2994 | Slovakian            |
| 2998 | Farsi                |
|      |                      |

Thus when you create a language library for your Norwegian translations, using this numbering system would cause a library named LTF2933 to be created. This library will contain the objects necessary for an end user to operate the user application in Norwegian.

## LDFNSYS - Defining the System to use

Define system in use (LDFNSYS)

Type choices, press Enter.

System to Translate . . . . . >  $\underline{\text{ACCTS}}$  Option . . . . . . . . . . . . >  $\underline{\text{*CREATE}}$ 

System Description . . . . . Accounts System

Abbreviated system ID . . . . >  $\underline{\text{ACC}}$  Installation type . . . . .  $\underline{\text{*LOCAL}}$ 

This command is used to define a new system to LTF. It is automatically prompted by the STRLTF (Start LTF) command if you specified system option (\*CREATE). Command parameters are:

System to translate This is an identifier to LTF that uniquely defines this application.

\*PRV - Use the system that was in use the last time this user accessed LTF \*SELECT - Display a list of systems that have been defined to LTF and allows

the user to choose one.

System option Valid entries are:

\*CREATE - Create the new system

\*USE - Use the previously defined system.

For OPTION(\*CREATE):

System description Enter a system description. This description will appear on any system select

screens.

Abbreviated system ID Enter a system abbreviation. This code must be unique for this system. The

abbreviation is used to prefix all literal identifiers generated for this system.

Installation type Enter an Installation type, which can be either:

\*LOCAL - This is a local copy of a system which is normally maintained

elsewhere, or

\*MASTER - This is the master copy of a system.

The different installation types have their own unique set of Literal ID codes, to ensure that local modifications to a system do not conflict with the master

set when a new release of the system is installed at a local site.

When creating a new system, LTF will create a source file in library LTF to contain any converted DDS source members. This file will be named QDDS aaaaaa, where aaaaaa is the system ID you specified in the command. The file will initially have no members. Members will be loaded in this file via the LCVTDDS (Convert DDS) command.

## **System naming conventions**

You may use any identifier you wish when creating a new system identifier and system abbreviation providing, of course, that the resulting source file name generated is a valid name under OS/400 rules.

## Literal numbering conventions

Literals within LTF are stored and accessed by a unique, 7 character, 'Literal ID' identifying code. This code is made up of the abbreviated system ID you specify on the LDFNSYS (define system) command followed by a sequential number, starting at 1.

The length of the Abbreviated System ID you specify will determine the amount of literals you have available to a specific system:

For a 3 character abbreviation the Literal ID code will be aaannnn

where aaa is the abbreviated system ID

nnnn is the literal number

For a 2 character abbreviation the Literal ID code will be aannnnn

where aa is the abbreviated system ID

nnnnn is the literal number

For a 1 character abbreviation the Literal ID code will be annnnn

where a is the abbreviated system ID

nnnnnn is the literal number

## Literal numbering ranges

It is important to consider the size of your application when deciding on the length of the abbreviated system ID you specify. While 3 characters provides a 'meaningful' prefix to the Literal ID code, it also restricts the amount of literals that can exist within the system.

Based on the length of the abbreviated system ID, the available numbering ranges for literals within a system defined in LTF will be:

|                          | *MASTER set     | *LOCAL set      |
|--------------------------|-----------------|-----------------|
| 3 character abbreviation | 0001 - 7999     | 8000 - 9999     |
| 2 character abbreviation | 00001 - 79999   | 80000 - 99999   |
| 1 character abbreviation | 000001 - 799999 | 800000 - 999999 |

It is recommended that you restrict yourself to using either a two, or even a one, character abbreviation to ensure the message numbering range can cope with growth in your application.

#### The LTF main menu

You will then be presented with the LTF Main Menu:

```
LTF
                       Language Translation Facility
Select one of the following:
 Main options
    1. Convert source member to use message literals
                                                                  LCVTDDS
    2. Translate the literals
                                                                  LTRXLIT
                                                                  T.RBT.TRXENV
    3. Rebuild the translation environment
    4. Create display/printer files from converted source
                                                                  NCRTOBIL
    5. Create display/printer files based on literal usage
                                                                  NXRFCRTOBJ
    6. Rebuild the word cross reference
                                                                  LRB010
    7. List all literals/translations
                                                                  LPRTLIT
 Support functions
   10. Create a duplicate object in the translation library
                                                                  CRTDUPOBJ
   15. Modify a message file (error messages, etc)
                                                                  WRKMSGD
    16. Modify a data file (parameters, etc)
                                                                  UPDDTA
   17. Work with converted source
                                                                  WRKMBRPDM
                                                                  STRPGMMNU
   20. Use the programmers menu
   35. Display LTF installation attributes
 Other options
   90. Sign off
Selection or command
===>
F3=Exit F4=Prompt F6=DSPMSG
                                 F9=Retrieve F12=Cancel F13=Display Attributes
F14=WRKSBMJOB F15=Statistics F18=WRKSPLF F20=Set System F21=Set Language
© Copyright Navan Limited, 2013
```

The LTF Main Menu is the main access point for LTF activities.

When you take any of the options shown you will be working in the system and language specified on the STRLTF command. You can change to another language or system by taking the appropriate function key.

From this screen you can also access other functions normally associated with a programming environment. The menu operates in a similar way to an IBM 'GO' menu (although it *must* be accessed via the STRLTF command).

## Converting a DDS source member to use message referenced literals

The LCVTDDS (Convert DDS) command accesses an existing DDS source member (Printer File or Display File) and uses it to generate a new source member in which any literal strings are changed to MSGCON or MSGID statements.

The original source member is not altered in any way by LTF; instead it is used as a template from which to create a new (revised) source member.

For every literal encountered in the DDS source, the command generates a message reference and changes the 'literal constant' text source line into a MSGCON or MSGID source line (dependent on the parameter you enter in the LCVTDDS command prompt):

## Original source line:

```
A 15 32'Part Number'
```

#### converts to:

```
** vv...v'Part Number'
A 15 32MSGCON(011 ACC1051 LTFLIT)
```

#### or (using MSGID):

```
** vv...vv'Part Number'
A LIT001 11A O 15 32MSGID(ACC1051 LTFLIT)
```

Existing literals are 'optimized' automatically; that is, if the same character string was previously used to generate a message then that previously generated message will be referred to (rather than generating another 'duplicate' literal).

Accordingly the translation process becomes simpler, as it is only necessary for a translator to enter a translation for a literal once.

#### LCVTDDS - the Convert DDS Literals command

LTF menu Option 1 processes the Convert DDS Literals (LCVTDDS) command.

```
Convert DDS Literals (LCVTDDS)

Type choices, press Enter.

From source file .... > QDDSSRC
Library name .... ACCTSSRC

Member name .... > ACC01
To source file .... > QDDSACCTS
Library name .... LTF
Allow literal sharing? ... > *NO
DDS Keyword type .... > *MSGCON
Rebuild keyword index? ... > *YES
```

The Convert DDS literals command accesses an existing DDS source member (Printer File or Display File) and uses it to generate a new source member in which any literal strings are changed to MSGCON or MSGID statements. For every literal encountered the command generates a message reference and changes the literal text source line into a MSGCON or MSGID source line (dependent on the keyword type you specify to be used).

Command parameters are as follows:

From source file This is name of the source file that contains the original DDS source member.

Member name This is the name of the DDS source member.

To source file This is the name of the source file that LCVTDDS will load the converted DDS

source member into. It cannot be the same file used in the 'From Source File'

parameter.

Allow literal sharing?

The Allow Literal Sharing parameter defines whether the conversion should allow the referencing of equivalent literals in another system defined to LTF.

An entry of \*NO means that the literals in this system are unique. Equivalent literals in other systems should not be referenced. An entry of \*YES allows the use of equivalent literals defined in other systems.

DDS keyword type

This parameter determines which of the two DDS keywords is to be used, MSGCON or MSGID.

The default is to use the MSGCON keyword.

Note that \*MSGID cannot be used for printer files. If you request \*MSGID and a printer file source member is to be processed, LTF will switch to \*MSGCON and advise you (so that if you are processing a source file generically you can still use \*MSGID if you wish. This way all display file source members will be processed as \*MSGID and any printer file source members will be processed as \*MSGCON.

Rebuild keyword index?

LTF maintains a cross-reference file that can be used in the Literals Translation phase. Inquiry functions are available to show every occurrence of a word or a phrase, to assist the translator should there be questions about meaning or context.

To ensure these are kept up-to-date this parameter should be left as the default (\*YES). However, if you do not want to use these Inquiry facilities you can set the parameter to \*NO.

The LCVTDDS command can not be processed interactively. If it is requested from a command entry line, it will automatically submit itself for processing after the user has pressed enter.

The converted member generated in the 'To source file' will have the same member name and member type as the original member, and the member text will also be the same. A comment is inserted as the first record of the converted source member, which gives details relating to the source conversion processing.

The 'DDS keyword to use' parameter will determine how the converted source is to be created. The actual processing performed is functionally the same, but the resulting DDS will work differently:

- If you use KWDTYP(\*MSGCON), the MSGCON keyword will be used within the converted DDS. When the display/printer file is created (using the CRT... command) the text to be used is retrieved and 'compiled' into the created object (*early binding* technique). This newly created object is compatible with the original display/printer file object, and thus no re-creation of any associated programs would be required.
- If you use KWDTYP(\*MSGID), the MSGID keyword will be used within the converted DDS. The text is not accessed when the display file is created (using the CRTDSPF command), it is retrieved when the display is actually displayed on a users workstation (*late binding* technique). The newly created display file is not compatible with the original, therefore any associated programs must be recompiled to avoid level-check errors.

#### **Limitations and notes**

Literals within LTF can be a maximum length of 132 characters. Should the LCVTDDS command detect a literal longer than this it will process the literal as if it was 132 characters long and insert a comment line in the converted source member. This comment line is syntactically incorrect and will cause a severity 30 error should an object creation be attempted from the source. You must manually alter the original source member to ensure no literal is greater than 132 characters in length.

Should the LCVTDDS command detect a literal longer than 80 characters in a display file source, it will insert a 'warning' comment line in the converted source member. The comment has no affect on the generated source and only serves to warn you that the literal may wrap across multiple lines on the display panel.

An ampersand character ('&') followed by a number, or followed by the letters B, P or N, is not allowed within a literal. This is a special OS/400 messaging 'control value' that has a specific meaning within message text on the iSeries and can not be used within translation literals. Any source member containing this special value will be converted and a comment line will be added to the converted source member. This comment line is syntactically incorrect and will cause a severity 30 error should an object creation be attempted from the source. You must manually alter the original source member to ensure no literal contains a special message control value.

Also, any literal translation you later supply to LTF will not be allowed to contain any of the special messaging control values.

It is recommended that no source changes be performed on the converted source member that was created by the LCVTDDS command.

The preferred way of performing maintenance is to correct the *original* source member and then reprocess it and reload it into LTF using the LCVTDDS command. In this way you never need to worry about maintaining compatibility with the original source member - you just re-process the original source member back through the LCVTDDS command again after any maintenance.

#### LTRXLIT - the Translate Literals command

LTF menu Option 2 processes the Translate Literals (LTRXLIT) command:

Translate Literals (LTRXLIT)

Type choices, press Enter.

Display Sequence . . . . > \*LITID

System to Translate . . . . . \*CURRENT
Start from Literal . . . . . . \*START

Source Member Name . . . . . . \*ALL

#### Command parameters are as follows:

Display sequence

This parameter determines the order in which the literals will be displayed on the list screen. The normal sequence is \*LITID (Literal ID) sequence. The advantage of this sequence is that related literals (such as column headings) will be shown one after the other. Other sequences available are:

\*ALPHA (Literals are displayed in alphabetic sequence);

\*LITWRD (Literals can be accessed by any word in the literal);

\*TRXWRD (Literals can be accessed by any word in the translated literal); or \*WRDCOR (Allows corrections to be made of a specific word in all literals that use the word).

System to translate

The default of \*CURRENT will allow you to translate literals within the system

you are currently accessing.

An entry of \*ALL will allow you to process all literals in all systems.

Alternatively, you may enter a specific system identifier to access any other

system.

Start from literal

This option allows you to go to a specific point in the literals file.

\*START will commence displaying literals from the beginning of the file.

\*LAST will start the display from the last literal that you accessed (this is only

valid for sequence \*LITID or \*ALPHA).

Or you can enter a specific literal number (valid for sequence \*LITID only).

Source member name

This feature allows you to select and process only those literals that are used

in a specific display or printer file. Valid for \*LITID sequence only.

## **Literal Translation, Literal ID sequence**

The actual layout of the translation work display will depend upon the display sequence you requested, but all four function in basically the same manner. Below is an example of the \*LITID sequence work display:

```
LTX003D1
                                          Translate Literals
 Select
             Language: 2929 German Translations System: INVT
 Type options, press Enter.
                                                Member . . . . \underline{*ALL}
                                                                                     F4 for list
    2=Change 5=Display
Opt Literal Sts
                     Text Description
     INV1201 ALL
    INV1201 A - Add new part number
INV1202 C - Change existing part number
INV1203 D - Delete existing part number
    INV1203 D - Delete existing pair number
INV1204 R - Reinstate deleted part number
INV1205 T - Maintain Descriptive Text
INV1206 - to proceed
INV1207 - Return to menu
     INV1208 IGN STFA5002
     INV1209 Part number .....:
     INV1210
                      Part Status....:
     INV1211 Description ....:
INV1212 Date introduced ..:
                                                                                             More...
 F3=Exit F4=Prompt
                            F10=Continuous Update F11=Change View F13=Switch
 F15=Statistics F16=Search Lit F17=Search Trx F20=Initialise Literals
```

The 'list' area of the screen will show 12 literals at a time. You can scroll through the literals by pressing the PAGE UP or PAGE DOWN keys. You can reposition the list to a specific section of the file by entering a literal ID in the 'Position Literal Start' prompt and pressing the Enter key.

The information displayed in the list section is as follows:

Select literal to change (Opt) If you enter a '5' beside any literal you will be shown the current

translation for the literal.

If you enter a '2' beside any literal, you will select the literal for processing (see next section 'Entering the Translation').

Literal ID This is the unique identifier for the literal.

Translation status (Sts)

This is the status of the literal in regards to its translation. The

entry in this column may be one of the following:

'\*\*\*' Not yet translated
'IGN' Translation ignored
'RPL' Literal is being replaced

' Translation entered

Untranslated text The first 60 characters of the literal text. An arrow delimiter '<' at the beginning of the literal signifies that the literal has leading

blanks and the literal has been 'shuffled up' so that the first non-blank character in the literal is displayed. This function is purely for display purposes. The actual literal remains

unchanged.

As previously stated, you can enter '2' beside any literal in the list to select it for processing. If you enter a '2' beside more than one literal you can process multiple literals without having to return back to this screen.

The function keys available on this display are as follows:

if you require.

translated.

F20

F3 Exit from the Literal Translation command. F4 With the cursor positioned on the Member name field, this will show you a list of DDS source members defined within this system. Selection of a specific member will only display the literals related to that specific member. F10 Continuous Update mode. When you press this function key the command will take you though the updating of every untranslated literal, commencing from the last literal you translated (you can exit the function at any time by pressing F3). F11 This display has two views: View 1 will show 12 literals on the work panel View 2 will show only 6 literals, but it will also show the current translation for that literal on the line below it You can toggle between the views by pressing F11. F13 Allows you to switch to \*ALPHA mode F15 Displays a screen showing total translation counts for this system and language F16 Search Literals. This command takes you to an Inquiry display that lets you search for occurrences of a literal, right down to the display of the actual DDS source code if you require. F17 Search Translations. This command takes you to an Inquiry display that lets you search for occurrences of a translation, right down to the display of the actual DDS source code

Sets the current translation to be the same as the base literal, for any literals not yet

## **Entering the Translation**

The next screen will be displayed for every Literal that you selected for processing (or for all untranslated literals if you are in continuous update mode):

```
LTX003D2 Translate Literals
Change Language: 2929 German Translations System: INVT

Literal ID......: INV1209

Literal Length....: 19
Number of uses....:

Original Literal Text:
Part number .....:

Translation:
Teile Nummer.....:

Replaced by Lit ID.:

F3=Exit F9=Ignore translation (no translation required) F10=Reset F12=Previous F13=Switch to *ALPHA F15=Display Literal Usage
```

This screen shows you the original literal text and provides you with a prompt to enter your translation.

The information displayed in the list section is as follows:

Literal ID The unique identifier for this literal

Literal length This is the actual length of the literal. Your translation can not exceed this

length.

Number of uses This information tells you how many DDS source members use this literal.

Original literal text This is the actual text of the literal, as it was extracted via the LCVTDDS

(Convert DDS) command from the original DDS source.

Translation This is the current translation loaded for this literal.

If the text is *exactly the same* as the original literal it means that no translation has yet been entered, and the original literal text has been

loaded into the field as a 'template' for you to work with.

Replaced by literal ID This feature allows you to replace one literal with another throughout the

system. An explanation of this feature is provided below.

The function keys available on this display are as follows:

| F3  | Exit from the Literal Translation command.                |
|-----|-----------------------------------------------------------|
| F9  | Ignore translation (no translation required)              |
| F10 | Reset the translation status, remove current translation. |
| F12 | Return to the previous screen.                            |
| F13 | Switch to *ALPHA sequence list display.                   |
| F15 | Display literal usage. See next section of this manual    |

#### **Notes**

#### F9= Ignore translation:

There are many times when a literal will not need any translation entered; for example the literal 'MO154' has no translatable meaning; it could be a screen identifier code for instance.

When you have a literal that does not require any translation, press F9 on this screen and the translation status will be set to 'IGN' Translation ignored. You can always re-access the literal and enter a translation later if you made a mistake in ignoring a specific literal. The entry of translation text (or the use of the F10= Reset function key) will reset the status of the literal.

#### F13= Switch display sequence:

All screen sequences allow you to switch to another sequence without having to terminate the LTRXLIT command. If you requested \*LITID sequence you can switch to \*ALPHA sequence and vice versa, by the use of the F13 function key. If you requested \*LITWRD sequence you can switch to \*TRXWRD sequence and vice versa, by the use of the F13 function key.

## **Literal Replacement**

This feature gives you the opportunity to group similar literals into using the one translation. For example, take the following literals:

| Literal ID | iteral ID Literal |    |
|------------|-------------------|----|
| INV1052    | 'Part Number'     | 11 |
| INV2146    | 'Part No'         | 7  |
| INV2731    | 'Part Nr'         | 7  |
| INV3989    | 'Article No'      | 10 |

For the purposes of this example, all four literals shown have the same meaning. You may enter a translation for each of the four or, alternatively you can group the literals. In this case you can enter SPA2146 as the replacement literal for the other three. The two rules in using this facility are that:

- 1. The replacement literal length cannot exceed the length of the literal it is replacing.
- 2. The replacement literal cannot be flagged for replacement itself.

When you flag a literal for replacement by entering a replacement literal ID, the command memorises the fact that you have requested at least one literal to be replaced. When you exit the LTRXLIT command you will be prompted to allow the submission of a batch job which will do the following:

- 1. Update the translation control files
- 2. Replace the literal ID in every source member that uses it, with the replacement literal ID.

If you re-process the source member through the LCVTDDS command again you will remove the replacement and the original literal reference will be restored.

## Displaying the usage of the Literal

If you use the *F15=Display Literal Usage* function key within the LTRXLIT command you will be shown a list of DDS source members that use the literal you are currently referencing:

```
LTX510D1
                             Display Literal Usage
         Language: 2929
Select
                            German Translations System: INVT
Literal ID: INV0964 Order Number:
Type options, press Enter.
                             2=Display screens/Print report
  1=Display source member
     Source
                 Source
                              Member
                                           Text Description
Opt Library
                 File
                              Name
                              SABO10D
                 ODDSTNVT
     LTF
                                         Create Supplier Orders
                              SABO10D
     LTF
                 QDDSINVT
                              SAOE55D Credit Note Entry
SAOE63P Repricing Audit Re
                 QDDSINVT
     LTF
                                           Repricing Audit Report
                              SAOE68D
     LTF
                 QDDSINVT
                                          Credit Sundry Charges Maintenan
                 QDDSINVTL SAOE70D
QDDSINVT SAOE70D
     LTF
                                          Order Entry Function
     LTF
                                          Order Entry Function
     LTF
                 QDDSINVT
                              SAOE72D Sundry Charges Maintenance
                              SAPO58D Purchase Order Maintenance
SAPO81D Purchase Order Inquiry by Order
     LTF
                 QDDSINVT
                 QDDSINVT
     LTF
                                                                      Bottom
F3=Exit
        F12=Previous
                        F18=Work with spool files
```

If you wish to see the actual DDS source code for any of the members listed, select the member by typing a '1' beside it and press ENTER. This will then cause the actual (converted) DDS source for the member to be displayed (for control functions of this display screen, refer to the iSeries manual relating to using the STRSEU command<sup>2</sup>).

If you wish to show the layout of the screen, or print the layout of the report, select the member by typing a '2' beside and press ENTER. This will then use IBM facilities to either display the screens (via SDA<sup>3</sup>), or print a 'prototype' report (via RLU<sup>4</sup>). Note that, for this feature to work, you must have the IBM Application Development Tools program product (product code 5769-PW1) installed on your iSeries.

The F18 function key option will allow you to view any prototype reports that you have generated from this feature.

\_

<sup>&</sup>lt;sup>2</sup> IBM Source Entry Utility Manual. Refer chapter 3, 'Browsing Members'

<sup>&</sup>lt;sup>3</sup> For a discussion of the SDA 'test' function, refer to the IBM Screen Design Aid Manual, chapter 6, 'Testing Display Files'.

<sup>&</sup>lt;sup>4</sup> For a discussion of the RLU 'prototype' report feature, refer to the IBM Report Layout Utility Manual, chapter 3, 'Printing a report prototype'.

## Searching for the Usage of a word in a literal

If you use the *F16=Search Literals* function key within the LTRXLIT command you will be shown an enquiry screen allowing you to perform a keyword search on all literals defined in the system you are currently accessing:

```
LTX501D1
                            Word Search on Literal
       Language: 2929 German Translations System: INVT
Select
Type options, press Enter.
 5=Display
                       Literal Literal Text
  Keyword
  NUMBER
                       INV0964 Order Number:
  NUMBER
  ORDER
                      INV0964 Order Number:
                      INV5674 Sel Sundry Charge to apply INV4667 ?=Select
  SEL
                                                                        Char
  SELECT
                       INV2722 STAND
  STAND
                      INV0958 Sundry Charges
INV5674 Sel Sundry Charge to apply
  SUNDRY
  SUNDRY
                                                                        Char
  TAX
                      INV5674 Sel Sundry Charge to apply
                                                                        Char
  TESTED
                       INV7529 Time:
                       INV0021 Time:
  TIME
                       INV5674 Sel Sundry Charge to apply
                                                              Char
  TΟ
  VALUE
                       INV2724 Charge Value
F3=Exit F12=Previous F13=Switch to Translation Search
```

By entering a word on the 'Select key' prompt you will position the list to the usage of that word within all literals. To display further detail for one of the literals shown you can select it by typing a '5' beside it and pressing ENTER.

You will then be shown this detailed information for each literal selected on the previous screen:

```
LTX501D Word Search on Literal
Display Language: 2929 German Translations System: INVT

Literal ID......: INV0021

Literal Length....: 5
Number of uses....: 52

Original Literal Text:
   Time:

Translation:
   Zeit:

F3=Exit F12=Previous F13=Switch to Translation Search
```

## Searching for the usage of a word in a Translation

If you use the *F17*=Search Translations function key within the LTRXLIT command you will be shown an enquiry screen allowing you to perform a keyword search on all translated literals defined in the system you are currently accessing:

```
LTX502D1
                              Word Search on Translation
         Language: 2929 German Translations System: INVT
 Select
 Type options, press Enter.
   5=Display
                         Literal Translation Text
Opt Translated keyword
                           INV5857 <Ab
    AB
                           INV5880 G~ltig ab:
                           INV6139 Folgende R~ckstandsorder wurden reserviert ab
    AB
                           INV7406 Nummer Reihe ab....:
    AB
    ABBRECHEN
                          INV0143 - Anfrage abbrechen
    ABBRECHN
                           INV7033 F2=Order|ffng abbrechn
                           INVO246 EINGABE AKZEPTIERT; Y -> WEITERFAHREN, N -> A
    ABBRUCH
                           INV2342 2- Kredit Result. eingegeb.aber ni
INV2344 3- GU-Resultat eingegeben aber GU
    ABER
    ABER
                           INV3588 1- Adresse eingegeben aber keine
                           INV0373 ALPHA LIEFERANTENSTAMM ABF.
INV3265 Drucker Datei~berschreib. - Abf.
    ABF
    ABF
 F3=Exit F12=Previous F13=Switch to Literal Search
```

By entering a word on the 'Select key' prompt you will position the list to the usage of that word within all translations. To display further detail for one of the translations shown you can select it by typing a '5' beside it and pressing ENTER.

You will then be shown this detailed information for each literal selected on the previous screen:

```
LTX502D Word Search on Translation
Display Language: 2929 German Translations System: INVT

Literal ID.....: INV7406

Literal Length....: 20
Number of uses....: 1

Original Literal Text:
Number range from..:

Translation:
Nummer Reihe ab...:

F3=Exit F12=Previous F13=Switch to Literal Search
```

## Correcting Words in the Translations

If you chose the \*WRDCOR function of the LTRXLIT command, you will access the Word Correction function. This facility allows you to display the usage of a word and correct any - or all - of the translations using it. The first panel displayed lists all of the words defined within all literals:

```
LTX503D1
                        Translated Word Correction
        Language: 2929 German Translations System: INVT
 Select
 Type options, press Enter.
   1=Select
                       Opt Keyword
                                                 Opt Keyword
Opt Keyword
   ACC
    ACC
                            ORDER
   APPLY
                            SEL
                            SELECT
   BRANCH
   CHARGE
                            STUDY
    CHARGES
                            SUNDRY
    CODE
                            TAX
                            TESTED
    COMMANDS
    DATE
                            TIME
    DAILY
                            TO
                            VALUE
    F11DELETE
    F2PREVIOUS
                            1RETURN
                            2RESET
    NUMBER
 F3=Exit
```

The 'list' area of the screen will show 36 keywords at a time. You can scroll through the keywords by pressing the PAGE UP or PAGE DOWN keys. You can reposition the list to a specific section of the file by entering a keyword in the 'Position list to' prompt and pressing the Enter key.

The information displayed in the list section is as follows:

Opt Select keyword If you enter a '1' beside any word, you will select the word for

processing (see next section 'Correcting uses of the word').

Keyword This is a list of all words that have been used in the literals

known to LTF.

As previously stated, you can enter '1' beside any word in the list to select it for processing. If you enter a '1' beside more than one word you can process multiple words without having to return back to this screen.

The function keys available on this display are as follows:

F3 Exit from the Literal Translation command.

## Correcting uses of the word

The next screen will display a list of all literals that contain the word selected. Where a translation has been made, the translation will appear on the screen. Where no translation has been made, the original literal will be displayed:

```
LTX504D1
                      Translated Word Correction
Select Language: 2929 German Translations System: INVT Type options, press Enter.
  1=Select 2=Change 5=Reset Current Translation...: <u>CODE</u>
                                 Enter Correction....: CODE
Opt Literal
              Translation
   RWH0366
   RWH0366
              Vorgegeb. Versand Code:
             Lager Code
   RWH0726
   RWH0754
               Lager Code :
   RWH1778
             Lager Code....:
   RWH2439
               Versand Code....:
              Lieferanten Code...:
   RWH3382
   RWH3431
              <Teile Nummer
                                       Datum
                                                   Preis
                                                                 Code
                                       Methode Lagerungs Bemerk.
   RWH3459
               <Teile Nummer
   RWH3473
             Rabatt Code....:
   RWH3496
              Versand Code.:
   RWH3550
               - Eingeben g~ltig. Schl~sselkodes. M¦gliche Varianten
   RWH3563
              -> g~ltige Lager Code.
   RWH3667
               Versand Code / Beschreibung
                                               Zeit pro Zeile
                                                                     pro
         F12=Previous
 F3=Exit
```

The 'list' area of the screen will show up to 13 literals at a time, each literal containing the requested keyword. You can scroll through the literals by pressing the PAGE UP or PAGE DOWN keys. You can reposition the list to a specific section of the file by entering a literal ID in the 'Position list to' prompt and pressing the Enter key.

The information displayed in the list section is as follows:

| Opt Select literal If you enter a '1' beside any word, you will select the | literal to |
|----------------------------------------------------------------------------|------------|
|----------------------------------------------------------------------------|------------|

have word replacement performed. Word replacement will take the entry you made at the top of the screen (the 'Enter Correction' prompt) and replace it in the selected literals. The replacement will be made for each literal selected. See *Notes* below.

If you enter a '2' beside any literal you will be given a window in which to alter the complete text of the translation for that literal. See the next section of this manual 'Translation Correction Window' for further details.

If you enter a '5' beside any literal, the literal status will be reset to 'Not Yet Translated' and the text will return to the original text (the translation will be removed).

Literal ID This is the unique identifier for a literal.

Sts Status This is the status of the literal in regards to its translation. The

entry in this column may be one of the following:

'\*\*\*' Not yet translated
'IGN' Translation ignored
'RPL' Literal is being replaced
' Translation entered

Translated text

The first 60 characters of the literal text. An arrow delimiter '<' at the beginning of the literal signifies that the literal has leading blanks and the literal has been 'shuffled up' so that the first non-blank character in the literal is displayed. This function is purely for display purposes. The actual literal remains unchanged.

The text shown will be the current translation. If no translation has yet been entered, the original text will be displayed.

You can enter a selection option beside any literal in the list to select it for processing. If you enter a selection option beside more than one literal you can process multiple literals without having to return back to this screen.

#### Notes:

Current translation: Enter in this field the character string that you want corrected. This is case-sensitive information and only an exact match will be considered.

Enter translation: Enter in this field the replacement character string. Where an exact match is found in a selected literal for the 'current translation' string, it will be replaced with the character string entered in this field.

The function keys available on this display are as follows:

F3 Exit from the Literal Translation command.

F12 Ignore processing of this keyword.

#### **Translation Correction Window**

If you used literal selection option '2' on the previous screen, a 'window' will be displayed on the screen allowing you to change the translation text for that specific literal:

```
LTX504D1
                  Translated Word Correction
Select Language: 2929 German Translations System: INVT
Type options, press Enter.
  1=Select 2=Change 5=Reset Current Translation...: <u>CODE</u>
                           Enter Correction....: CODE
Opt Literal
           Translation
   RWH0366
   RWH0366
           Vorgegeb. Versand Code:
  RWH0726 Lager Code
RWH0754 Lager Code:
RWH1778 Lager Code....:
   RWH2439
            Versand Code....:
2 RWH3382 Lieferanten Code...: <Teile Nummer
                                Datum Preis
   RWH3459 .....
   RWH3473 :
               Change Translation Text
   RWH3496 : Lieferanten Code...:
   RWH3550 :
   RWH3563 :
                                                    F12=Cancel:
   RWH3667 :.....
F3=Exit F12=Previous
```

This window will display the current translation for the selected literal. If no translation has yet been made, the original text will be displayed.

If selection option was entered beside more than one literal, this window will be displayed for each literal that was selected.

The function keys available on this display are as follows:

F12 Ignore processing of this literal

## Building/Rebuilding the Translation Environment

It is extremely unlikely that system failures will cause the language library to be damaged. However, if it ever happens you need not worry - the library can be completely rebuilt using the Rebuild Translation Environment (LRBLTRXENV) command.

This command is also useful for generating an initial (untranslated) language environment.

```
Rebuild Trx Environment (LRBLTRXENV)
Type choices, press Enter.
Language to process . . . . . LANGUAGE
                                             > 2929
System to process . . . . . . SYSTEM
Rebuild literals message file? RBLLITMSGF
                                             > INVT
                                                *YES
Recreate translated objects? . . RBLTRXOBJ
                                                *YES
Job description . . . . . . JOBD
                                               > LTFJOBD
 Library name . . . . . . . .
                                              > LTF
Output queue . . . . . . . . . OUTQ
                                               LTFOUTQ
 Library name . . . . . . . . .
                                                   LTF
```

This command will rebuild the Literals Message file, all word cross reference indexes, all source member reference indexes and then recreate all printer and display file objects - for a specified system and a specified language.

Rebuild literals message file?: This specifies whether the job will attempt to rebuild (delete, and then recreate) the translated literals message file based on the information currently held in the literals translation database.

Recreate translation objects?: This specifies whether the job will attempt to rebuild (delete, and then recreate) all translated objects (display and printer files) for the specified system in the specified language library.

Each object will be submitted for individual creation. The processing may run for a long time, dependent upon the number of objects to be re-created.

#### Notes on message file rebuild

When you use the LRBLTRXENV command, the literals message file in the translation library will be completely rebuilt based on the current translation status of the system.

Each literal defined to this system will be added to the literals message file in the LTF aaaaaaa translation library, using the following rules:

- If a translation exists, the translation will be loaded
- If no translation has yet been entered, the original (untranslated) literal will be loaded.

As such, the result of this rebuild may be that the display and printer file objects contain a mixture of translated and untranslated literals.

## Creating individual Display and Printer file objects

A generic (or bulk) object creation utility, Create Object (NCRTOBJ<sup>5</sup>) has been included with LTF to allow you to create all converted DDS members with one 'create' command, rather than having to submit each one individually:

```
Object Creation Facility (NCRTOBJ)
Type choices, press Enter.
Source file name . . . . . . SRCFILE > QDDSINVT
LTF
                                            *ALL
Object library name . . . . . OBJLIB
                                           > LTF2929
Source member attribute . . . ATTR
Job description name . . . . JOBD
                                           > LTFJOBD
 Library name . . . . . . . .
                                               LTF
Output queue name . . . . . OUTQ
Library name . . . . . .
                                           > *CURRENT
                                               *LIBL
                                              *LIBCRTAUT
Authority . . . . . . . . . AUT
```

The prompts have automatically been filled in for you, based on the system and language you are currently accessing.

The command, as supplied, will submit the object creations using the job description defined. The library list for the submitted jobs is \*CURRENT, so please ensure that your current library list is correct before requesting this option.

Your current library list must contain the names of all libraries referenced within the source members being processed, as well as the LTF libraries and the QTEMP library.

\_

<sup>&</sup>lt;sup>5</sup> The NCRTOBJ command is normally a function of the NUTIL (*Navan Utilities*) program product library.

### Rebuilding the Word Indexes

Option 6 on the LTF menu allows you to completely rebuild the keyword cross reference files for the current system/language in use:

The job name for the submitted job will be \_RBLDIN, prefixed by the identifier of the current system in use.

## Printing a list of Literals/Translations

The LPRTLIT command (option 7 on the menu) will print a list of Literals/Translations within the criteria you enter on the command prompt:

The command parameters are as follows:

Report type The type of report you require:

\*REPORT gives a basic list

\*WORKSHEET provides space below each literal for you to be able to write in

your translations/notes.

List type The type of list to be generated:

\*ALL prints all literals/translations

\*TRX prints all literals that have been translated

\*NOTRX prints all literals that have not yet been translated \*IGN prints all literals that have been ignored for translation

From/to literal ID Allows you to restrict the report to a specific group of literals

Moving other 'text' objects into the Translation library

There may be other application 'text' objects that will require translation. Examples of these are Error Messages, Parameter Descriptions, Menu Options and so on.

These require a separate means of translation. In most cases the best way to translate these is to create a copy of the object in the Translation Library and then modify any text manually.

The LTF menu assists you in this phase by providing three menu options:

Option 10 - Create a copy of an object into the Translation Library

Option 15 - Modify a Message File

Option 16 - Modify a Data File

The functions behind these menu options are standard OS/400 commands CRTDUPOBJ (create Duplicate Object), WRKMSGD (Work with Message File Descriptions) and UPDDTA (Update a Data File) respectively.

## Create a copy of an object into the Translation Library

Option 10 of the LTF menu performs the 'Create Duplicate Object' command:

```
Create Duplicate Object (CRTDUPOBJ)

Type choices, press Enter.

From object . . . . . OBJ
From library . . . . FROMLIB
Object type . . . . OBJTYPE

+ for more values

To library . . . . TOLIB > LTF2929
New object . . . NEWOBJ > *SAME
```

The Create Duplicate Object command will duplicate a specified object into the Translation Library. This command can be used for any object and object type on the system, but you must have authority to perform the function.

If you are taking copies of database files that have associated logical views, you must copy the Physical Database file first and then duplicate any required logical views over it. If you do not do this it may cause unpredictable results when running the application.

Some of the Command prompts have automatically been filled in for you, based on the system and language you are currently accessing.

Should you require information on using the CRTDUPOBJ command, refer to the IBM OS/400 CL Reference Manual.

## **Entering translations into a Message file**

Option 15 of the LTF menu performs the 'Work with Message Descriptions' command:

The Work with Message Descriptions command allows you to change the text associated with one or more messages in a Message File object. It is advisable to take a copy of the original Message File object (using LTF menu option 10) and work on the copy, rather than modifying the original object.

This command *must not* be used to alter the LTF Literals Message File directly, otherwise unpredictable results could occur when creating Display or Printer files that access the translations.

Some of the Command prompts have automatically been filled in for you, based on the system and language you are currently accessing.

Should you require information on using the WRKMSGD command, refer to the IBM CL Reference Manual.

## **Entering translations into a Database file**

Option 16 of the LTF menu performs the 'Update Data' command:

The Update Data command (which is part of the OS/400 Data File Utilities program product) allows you to change information in any externally defined Database file.

It is advisable to take a copy of the original Database File object (using LTF menu option 10) and work on the copy, rather than modifying the original object.

Some of the Command prompts have automatically been filled in for you, based on the system and language you are currently accessing.

Should you require information on using the UPDDTA command, refer to the appropriate IBM ADTS Data File Utility User Manual.

Working with converted source

Option 17 of the LTF menu performs the 'Work with Source Members' (WRKMBRPDM) command, if it is installed on your machine.

This allows access to the source DDS that has been converted for the system you are currently working in.

It is recommended that you do not work on converted source. It is preferable to alter the original DDS source member and then use the LCVTDDS command to convert it back into LTF.

# Accessing the IBM Programmers Menu

Option 20 of the LTF menu performs the 'Start Programmers Menu' (STRPGMMNU) command:

```
Programmer Menu
                                                                       System: NAVAN
Select one of the following:
     1. Start iSeries Data File Utility
     2. Work with iSeries Query
     3. CALL LTF/NCRTOBJECT
                                                        object name, type, pgm for CMD
      4. Call a program
                                                       program name
                                                        command
     5. Run a command
      6. Submit a job
                                                        (job name), , , (command)
     7. Go to a menu
8. Edit a source file member
9. Design display format using SDA
                                                      menu name
                                                      (srcmbr), (type)
(srcmbr), (mode)
(*nolist, *list)
     90. Sign off
Selection . . . .
                                         Parm 2 . . .
Source file . . . QDDSINVT Source library . . . . . LTF
Object library . . LTF2929 Job description . . . . LTFJOBD
F3=Exit F4=Prompt F6=Displ
F12=Cancel F14=Work with submitted jobs
                                         F6=Display messages F10=Command entry
                                                                  F18=Work with output
```

Some of the menu prompts have automatically been filled in for you, based on the system and language you are currently accessing.

You will notice that option 3 of the menu uses the Navan exit program, NCRTOBJECT. This functions in exactly the same way as the normal option 3 but performs additional processing necessary for some LTF functions. NCRTOBJECT is included in the LTF program library.

Should you require information on using the IBM Programmers Menu, refer to the IBM CL Programming Manual.

# **Appendix**

# Accessing LTF from within the PDM utility

If you are intending to use the IBM Programming Development Manager product (PDM) from an LTF user profile, you should ensure that you correctly initialize it before attempting any LTF functions:

- 1. From a command line, type STRPDM and press Enter. This will start the PDM utility. When the main selection panel appears, press F18 to change your defaults
- 2. On the 'Change defaults' panel you should type in the name of the LTF nnn target language library
- 3. If you are running the NUTIL (Navan Utilities) program product you should specify the Option file as QAUOOPT in library NUTIL (member QAUOOPT). Otherwise leave the value shown.
- 4. Press Enter. You have now initialized PDM for this LTF user.

If you are not running NUTIL, you should add the following 'create object' PDM option to your current PDM options file:

Option: CO

Command: ?LTF/NPDMCRTOBJ ?\*MBRNAM(&N) ?-MBRTYP(&S) ?\*SRCFILE(&L/&F)

To add this to your options file, take LTF menu option 17. When the PDM member list panel is displayed, press F16. You will then be shown the 'Work with User Defined Options' panel and your current options will be listed. Press F6 to add a new option and add the above information. Please make sure that you type the command *exactly* as shown above.

# **General Notes on Translating Applications**

# Use of special characters

It is advisable to avoid using any 'special' characters in your user displays. This is because the different language keyboards and displays support special characters differently. When you type an ampersand character on your English display it is not necessarily displayed as an ampersand when displayed in another country. To be absolutely safe, it is better if you limit the characters in your display and printer files to the following:

```
A to Z (and a to z)
0 to 9
+ - . , : ; _ ( ) ? = * ` " > <
```

All characters other than these are not necessarily supported by all national language character sets.

### **Abbreviations**

Abbreviations should be avoided wherever possible. Whilst you can abbreviate 'number' in English to 'no', it is very difficult in some other languages to abbreviate the same word into a 2 character abbreviation. You should leave as much space as possible when defining a literal string to enable a more accurate translation.

It will be much easier for a translator to convert this screen:

```
Part Number. . . . . :

Description. . . . :

Supplier . . . . :

Bin Location . . . . :
```

than to convert this screen:

```
Part No: Description: Supplier: Bin Locn:
```

due to the amount of space available to enter the translation.

Similarly, when defining subfile and report column headings allow as much space as possible for each heading:

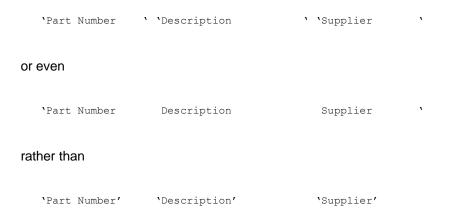

## Literals in arrays and program variables

LTF cannot process literals that have been coded into programs - it only works on DDS. If you have displayable text that is defined within a program you must either provide a translated version of the program or alter the program logic to retrieve the text from a message file. While this sounds complex, it isn't...

Take the following RPG code:

```
* Get job status
C SHSBM IFEQ 'Y'
C MOVEL'Submit' SHSTS P
C ELSE
C MOVEL'Ready' SHSTS P
C ENDIF
```

You can perform the same function by retrieving the text from a message file as follows:

```
Get job status
С
                           IFEQ 'Y'
              SHSBM
                           CALL '@RTVMSG'
С
С
                           PARM 'LIT0050' NMSGID 7
                                                                  `Submit'
С
                           PARM 'RPGLIT'
                                             NMSGF 10
\begin{smallmatrix} C & & \\ C & \\ C & \\ C \end{smallmatrix}
                           PARM
                                             NMDTA 80
              SHSTS
                           PARM
                                             NMSG
                                                    80
                           ELSE
                           CALL '@RTVMSG'
С
                           PARM 'LIT0051' NMSGID 7
                                                                  'Ready'
С
                           PARM 'RPGLIT' NMSGF 10
С
                           PARM
                                             NMDTA 80
С
              SHSTS
                           PARM
                                             NMSG
                                                      80
                           ENDIF
```

The program used, @RTVMSG, is included for your use in the LTF library (you can copy it to user libraries if required). The program retrieves the message ID requested (NMSGID) from the specified message file (NMSGF), inserts the message data (NMDTA if any) and returns the formatted message (NMSG) back to your program.

In the above example, a message file RPGLIT was previously created and has two message identifiers in it:

```
ADDMSGD MSGID(LIT0050) MSG('Submit')
ADDMSGD MSGID(LIT0051) MSG('Ready')
```

## Characters for options and parameters

Where possible, use numbers rather than characters for selection options. While option 'C' to copy is meaningful in English, it does not make much sense to a Norwegian, who has to do a Kopi. If you use a number as the option character

the resulting translations can become equally understandable in all languages.

Similarly, be careful with optional parameter values that the user can enter. For example, if you require the user to respond to a prompt by entering \*YES or \*NO you are complicating things for a French user, who would naturally expect the valid values to be \*OUI or \*NON.

### **Date Formats**

Different countries use different date formats and it is unreasonable to expect an application user in France to enter a date in Month/Day/Year format when they normally work in Day/Month/Year.

A standard approach (used by Navan and many other companies) is that all dates are stored in the database in Year/Month/Day format. These are then displayed/entered by the user in Job format (which can be determined from the user's job attributes via the RTVJOBA command).

Another date-related problem to consider is that the traditional date editing code EDTCDE(Y) does not work on 8 digit dates. So when you are deciding how to display a full 8 digit date on the display or report you need to bear in mind that the editing format will change depending on where your application is being used:

Sweden 2013/06/15 USA 06/15/2013 England 15/06/2013

As you can see, the date separator character 'moves' within the edit mask. As such one edit code, or edit word, is insufficient for displaying an 8 digit date.

# Date handling routines

In order to help you with developing applications that support international date formatting, there are three callable utility programs supplied with LTF. These are explained in detail on the following pages.

# @RTVDAT8 - Retrieve the current system date/time

This program will retrieve the current system date and time and return the date in \*ISO format.

#### Parameter List

| <u>Field</u> | <u>Defn</u> | <u>Usage</u> | <u>Description</u>                           |
|--------------|-------------|--------------|----------------------------------------------|
| @Date8       | 8P0         | 0            | Field containing the date in YYYYMMDD format |
| @Time        | 6P0         | I/O          | Field containing the time                    |

## EXAMPLE OF USAGE

```
* ...Retrieve system date in *ISO format.....

C Call '@RTVDAT8'

C Parm @Date8 80

C Parm @Time 60
```

### **@CHKDAT8 - Date validation routine**

This program will test a given date for validity. If the date passed to the routine is invalid, a value of 99999999 will be returned as the date. Note that the program remains open in the default activation group after the first call, to improve response.

#### Parameter List

| <u>Field</u> | <u>Defn</u> | <u>Usage</u> | <u>Description</u>        |  |  |
|--------------|-------------|--------------|---------------------------|--|--|
| @Chkd8       | 8P0         | I/O          | Field containing the date |  |  |
| @Dfi8        | 4A          | 1            | Date format in, either    |  |  |
|              |             |              | *DMY Day/Mth/Year         |  |  |
|              |             |              | *MDY Mth/Day/Year         |  |  |
|              |             |              | *YMD Year/Mth/Day         |  |  |
|              |             |              | *ISO System format        |  |  |
|              |             |              | *EUR EUR format           |  |  |
|              |             |              | *JIS JIS format           |  |  |
|              |             |              | *JUL JUL format           |  |  |
|              |             |              | *USA USA format           |  |  |
|              |             |              | *JOB Job format           |  |  |

Note that the date passed must be valid date data within standard rules. A zero date is considered invalid.

#### EXAMPLE OF USAGE

This code will test field ScreenDate to see whether it contains a valid date in the current \*JOB format. If it fails the check then the program will send an 'Invalid date' message to the user.

```
... Check Date is valid (only if entered)...
С
     ScreenDate Ifne
С
                         999999
     ScreenDate
                 Andne
                 Call
                          '@CHKDAT8'
С
С
                 Parm
                          ScreenDate @Chkd8
С
                 Parm
                          `*JOB'
                                      @Dfi8
   ...Date does not conform to Job Format...
С
    @Chkd8
                Ifeq 99999999
С
                         *ON
                                       *IN98
                 Move
                         'GEN0061'
                                     Nmsgid
С
                 Move
                          'QMHSNDPM'
С
                 Call
                                       Smlst
С
                 Endif
С
                 Endif
```

## @RVSDAT8 - Convert date from one format to another

This program will reformat a given date, from one date format to another. The input date will then be returned to the requesting program in the requested format.

If the date passed to the routine is invalid for the format specified, a value of 99999999 will be returned as the date.

A date of 0 is an invalid date.

A date of 99999999 will be ignored by the program.

#### Parameter List

| <u>Field</u><br>@Date8<br>@Dfi8 | <u>Defn</u><br>8P0<br>4A | <u>Usage</u><br>I/O<br>I | Date for *DMY *MDY *YMD *ISO *EUR *JIS *JUL | ontaining the date ormat in, either Day/Mth/Year Mth/Day/Year Year/Mth/Day System format EUR format JIS format USA format |
|---------------------------------|--------------------------|--------------------------|---------------------------------------------|----------------------------------------------------------------------------------------------------|
| @ Dfo8                          | 4A                       | 1                        |                                             | Drmat out, either Day/Mth/Year Mth/Day/Year Year/Mth/Day System format EUR format JIS format JUL format USA format        |

### NOTES ON 8 DIGIT DATES

The century portion of the date is implied for date formats \*DMY, \*MDY and \*YMD, as follows:

- Years in the range 40-99 will be treated as 1940-1999
- Years in the range 00-39 will be treated as 2000-2039
- 6 digit dates outside of the range 1940-2039 are invalid dates

The century portion of the date is a required entry for date formats \*ISO, \*USA, \*EUR, \*JIS. If not entered, the century portion will be treated as 00.

#### EXAMPLE OF USAGE

This code will convert the contents of the FileDate field from \*ISO to \*JOB format and move the result into the field ScreenDate.

```
...Reverse date from *ISO format to *JOB format...
С
    FileDate Ifne 0
С
    FileDate
                Andne
                        99999999
С
                Call
                         '@RVSDAT8'
                        FileDate
   ScreenDate Parm
                                     @Date8
С
                         `*ISO'
                                     @Dfi8
С
                Parm
С
                 Parm
                         `*JOB'
                                     @Dfo8
С
                 Else
С
                 Z-add 0
                                     ScreenDate
С
                 Endif
```

## The date separator character

The character used as the date separator character is not considered in the above utility programs and will be displayed as whatever the system value QDATSEP was set to when the Display file or Printer file was created.

You should therefore ensure that this System Value is defined correctly before you create your Display and Printer File objects. Use the DSPSYSVAL QDATSEP command to see what the value is for your system.

If you are intending to load your application on to another machine where the date separator character is different, you must re-create all of your display and printer file objects to pick up the new separator character.

If it is necessary to have a variable date separator character then you must code for this manually.

## **Currency formats**

The format of a monetary amount varies widely and the length of the field should be a consideration when developing new applications. If you are developing software to be used in the USA you might design a monetary value field to be 11 positions long with 2 decimal positions. In Mexico you may use 13 positions long, no decimal positions. If your application has a monetary value field defined as 5 positions with 2 decimals it is almost unusable in a country that uses Pesetas.

Whatever the requirement, you should take into consideration that some currencies do not have decimal positions (Yen, Lire etc) and some cannot do without them (Dollars, Pounds, Euro).

The currency symbol, if it is to be displayed anywhere, should be retrieved from the system value QCURSYM.

The character used as the decimal marker is also a consideration. In Dollars the decimal marker is a '.', but in Kroner the decimal marker is a ','. If this is a consideration you must process the system value QDECFMT.

If you have a routine to convert an amount into an alpha equivalent, it will not work across languages. A good example of this type of routine is a program to convert a cheque amount into an alpha string for printing on a cheque:

125.25 converts to

'ONE HUNDRED AND TWENTY FIVE DOLLARS AND TWENTY FIVE CENTS'

which, of course, would be a meaningless term on a financial document in France.

#### Printer files

Do not assume that all countries use the same size page lengths; in the USA a page size of 66 lines is in general use, but in Norway the standard page size is 48 lines. Your software should be able to cater for this so that the only requirement in moving your application from one country to another is to perform a Change Printer file command:

CHGPRTF FILE(LTF/\*ALL) PAGESIZE(48) OVRFLOW(44)

This means that no program logic should be controlling either the page length or the overflow line number.

## **Error Messages**

All error messages should be external from the program, contained in message files. If you have error messages contained in arrays or variables in your programs then your programs must be changed to process the messages from message files via one of the following methods:

- On a display format you can use the ERRMSGID keyword, conditioned by an indicator that is conditioned by the program when the relevant error occurs.
- On a subfile you can use the SFLMSGID keyword, conditioned by an indicator that is conditioned by the program when the relevant error occurs.
- You can define a message subfile in your Display file that your program will send error messages to.

## Help Text, User Guides and Documentation

The conversion of documentation is a manual process that cannot be easily automated - they must be translated word by word. However, PC products are available on the market that can assist with text translation.

The complexity of converting help text depends on how your application processes the 'help' key function. If it is program dependent (it is contained in an array in the program) you should consider changing your program to 'externalize' the text:

- If it is in a source file member, conversion can be achieved using the IBM PDM, SEU or EDTTXT functions.
- If it is an Office Help Document (HLPDOC) it can be translated using the IBM WRKDOC function.

# **Utility Commands**

Using the LCRTDDS command to convert an Internally Described Printer File

As previously stated, the MSGCON/MSGID keywords are available in DDS only and therefore all Printer Files and Display files must be externally defined from the programs that use them.

If you have legacy source code originally developed on the IBM System 34, System 36 or System 38 systems, it is possible that you may still have Internally Defined printer files in your application. This command allows the conversion of these internal descriptions into corresponding external descriptions.

The LCRTDDS command is *not shown* on the LTF menu; you must request it from a command entry line.

The command will not be processed interactively; if requested from a command entry line it will automatically submit itself for processing after the user has pressed enter.

```
Create PRTF source (LCRTDDS)

Type choices, press Enter.

From RPG source file . . . . FROMRPG QRPGSRC
Library name . . . . . *LIBL

From source member . . . . FROMMBR

To RPG source file . . . . TORPG QRPGSRC
Library name . . . . . . . *LIBL

To DDS source file . . . . TODDS QDDSSRC
Library name . . . . . . . . . . *TORPGLIB
```

#### **General Overview**

The LCRTDDS command allows the modification of an RPG program that contains program described printer files, to use externally described printer files.

- The DDS source for the printer file(s) required is automatically generated in the source file specified.
- An RPG source member will also be generated (in the source file specified).

This new RPG source member will be based on the old member, but will have additional RPG program code included to process the new externally described Printer File.

In most cases you will need to access the new source to perform some modifications before attempting to compile it. The extent of these manual changes will vary, depending on how complex your Printer output is (refer to *Command Limitations*, later in this section).

#### **Command Parameters**

From RPG source file: The name of the source file containing the original RPG source member

From source member: The RPG Source Member Name

To RPG source file: The name of the source file that will contain the new RPG member (this must

be different to the from file)

To DDS source file: The name of the source file that will contain the generated Printer File source

member. The default value of \*TORPGLIB will place the newly created source member into the specified source file in the same library as the RPG

source file.

## **Processing Requirements**

The LCRTDDS command will create Externally Defined DDS source, and any fields within the DDS will be referenced back to the data files upon which they are based.

The way this works is that LCRTDDS will first access the File Specifications of the program and for each Externally Defined file it will retrieve that files Database Attributes. If external descriptions for an output field cannot be found then the program will be scanned for an definition of the field. The length and data type of the field will then be set accordingly. If no reference to the field can be found then the DDS for the field will show a field length of '000', data type 'A'.

When you run the LCRTDDS command you must ensure that your library list contains references to *all libraries* necessary to access *all files* referred to in the RPG program's File Specification section.

#### **Command Features**

This command will cater for the following RPG output specification functions:

- Edit codes
- Edit words
- Space Before & Space After
- Skip Before & Skip After
- UDATE
- PAGEn
- Output Conditioning Indicators

Equivalent DDS specifications will be generated to perform these functions.

#### **Command Limitations**

#### **EDIT WORDS**

LCRTDDS will generate an edit word equivalent to one defined on the output specification line. Be aware that the RPG Compiler allows edit words to be longer than the field they are editing, but DDS does not.

When you attempt to create a Printer File from the generated DDS an error will occur wherever the edit word is longer than the field it is editing. To correct this problem you must manually change the edit word in DDS and adjust the starting position of the field (since the overall length of the field will be smaller).

#### <u>ARRAYS</u>

- i). When a field on the output specification is an array with an index (for example, ARY,X) then the LCRTDDS command generates a MOVE calculation statement in the RPG program to move the array element to a newly created 'output' field. This MOVE statement must be repositioned manually, to the appropriate location in the RPG program (that is; before the EXCPT statement for E type output, at the end of the detail calculations for D type output and at the end of the Total calculations for T type output).
- ii) When an array is specified with no index then all the elements for the array are printed across the page. The LCRTDDS command cannot generate an equivalent operation in DDS so each element of the array must be moved to separate work output fields in the RPG program (this may be done by moves or a data structure) which must then be included on the DDS for the printer file.

#### INDICATORS

DDS will only support indicators 01-99. The LCRTDDS command will place any output conditioning indicators in the DDS, however when you attempt to create the file the creation will fail if they are not in the range 01-99 (for example the indicator L1 will not work).

If this condition exists you must manually insert code to process an 'alias' indicator that the DDS can use. A move of the original indicator to the new one must be then located at the correct line in the program (that is; prior to the EXCPT statement for E type lines, at the end of the detail calculation specifications for D type specifications, and after the total calculations for T type calculations).

#### BLANK AFTER

DDS has no equivalent function to the Blank After feature, so the LCRTDDS command generates a MOVE \*BLANKS operation code in the RPG program after the relevant 'O' specification line. These generated lines must the be manually relocated to their correct position in the program (that is; after the EXCPT statement for E type output, at the beginning of the detail calculations for D type output, and at the beginning of the total calculations for T type output).

#### **OVERFLOW**

The RPG compiler will only allow indicators 01-99 to be specified as overflow indicators on the File Specification for an externally described printer file. If this condition exists, the LCRTDDS command will write a comment after the 'F' specification informing the user that an indicator has been removed from the 'F' specification for the Printer file. An appropriate replacement indicator must be used and all subsequent references to the original indicator in both the RPG and DDS source changed.

#### FETCH OVERFLOW

Fetch Overflow logic cannot be used in externally described printer files. If Fetch is specified on any printer output it must be manually removed and the appropriate code included in the RPG program to detect for Overflow.

#### CONDITIONED SKIP/SPACE INSTRUCTIONS

If SPACE B/A (Space Before/After) or SKIPB/A (Skip Before/After) are used on an output specification with an OR line, then the line controls are controlled by the indicators on the respective line. For example:

```
OQSYSPRT 12 21N24
O OR 101 21 25
```

These two lines of code cause the program to space 1 line before and 1 line after when indicator 21 is on and 24 is off; OR it skips to line 21 before and spaces 1 line after if 21 is on and 25 is on.

When LCRTDDS generates the DDS for this logic as follows:

```
A R PRTFMT01
A 21N24 SPACEB(1) SPACEA(2)
AO 21 25 SPACEA(1) SKIPB(01)
```

This causes a DDS compilation error since SPACEA cannot be defined twice for the same record format. The logic for these lines must be manually changed to have the keyword defined only once.

#### DUPLICATE FIELD NAMES IN THE SAME RECORD FORMAT

DDS will only allow a field to be specified once within any given printer file record format. Therefore any field names that are 'duplicated' will have to be manually renamed and a Data Structure defined (or MOVE operation used) to force an automatic move to the new field.

## Translating Literals for a specific source member

During the 'cleanup' phase of a translation, it is usually necessary to change the literals relating to a specific screen or report.

If you know the DDS source member name, you can use the LTRXLIT command to translate specifically for one source member by entering the source member name in the relevant command parameter, as follows:

```
Translate Literals (LTRXLIT)

Type choices, press Enter.

Display sequence . . . . SEQUENCE > *LITID
System to translate . . . . SYSTEM *CURRENT
Start from literal . . . . FROMLIT *START
Source member name . . . . MBRNAM > SRA512P
Source file . . . . . . . SRCFILE *SYSDFT
Library name . . . . . . . .
```

In the above example, the translation program will display only those literals used in source member SRA512P. The Display Sequence must be \*LITID, which is the only valid sequence when translating literals for a specific source member.

# **Business Contingency Planning**

In the event of a serious failure of the CPU for which you have licensed this copy of LTF, it may be necessary to temporarily transfer your business processing to another CPU.

While it is not possible to temporarily transfer your LTF product license to another CPU, it is possible to temporarily run your copy of LTF on another machine. The way to do this is as follows:

Using your most recent backup copy of LTF, restore the library from your offline storage media onto the temporary CPU. Now type the following commands *exactly as shown* on a command line:

```
ADDLIBLE LIB(LTF)
CHGDTAARA DTAARA(LTFDTA (17 8)) VALUE(*DCS)
```

Now type CALL LT9000 and press *enter* to display the LTF Installation Attributes panel. Verify that there is no 'copyright violation' error message displayed, and that an expiry date 15 days from now has been established for this temporary copy.

LTF will now function correctly on the temporary CPU. Please note that this copy is installed as a demonstration version and is bound by the terms and conditions of a demonstration version as explained in your license agreement.

Please note that this Disaster Contingency Support option *cannot be extended beyond 15 days*. Any attempt to re-use the \*DCS option will result in a copyright violation message and LTF will cease to function.

Once your operations on your main CPU have been re-established you should remove this copy of LTF from the temporary CPU.

# **Support Contacts**

## Europe, Middle East and Africa

Navan (UK) Limited The Courtyard Brooklands Broughton Milton Keynes MK16 0HU England

Email: helpdesk@ navan.co.uk

## Rest of the World

Navan Australia Pty Ltd 22 Torrington Road Maroubra NSW 2035 Australia

Email: helpdesk@navan.com.au

The latest version of this manual, as well as the latest PTF's to this product, can always be downloaded from the Navan Internet Website, which can be found at

http://www.navan.co.uk